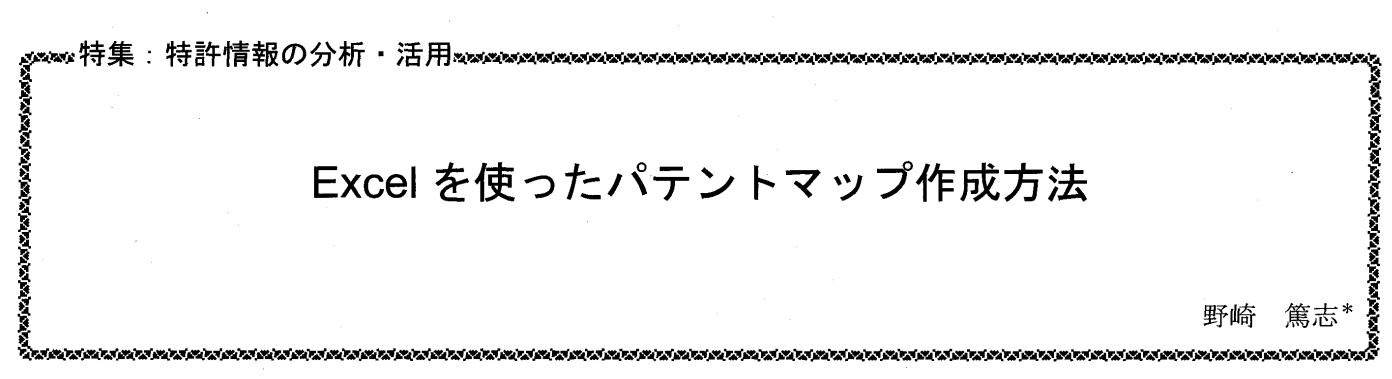

特許情報を調査・整理・分析して視覚化・ビジュアル化したものがパテントマップであり、R&D 戦略立案や特許出願戦略の策定に欠か せないツールである。数多くの統計解析型パテントマップ作成ソフトやテキストマイニングによるビジュアル化ソフトが販売されている が、パソコンに通常インストールされている Excel を用いてもパテントマップを作成することが可能である。本稿では Excel に搭載されて いるピボットテーブルというクロス集計機能の概要、パテントマップの中でも作成が難しいバブルチャートの作成方法,そしてパテント マップのビジュアル表現について述べる。

キーワード: MS Excel, ピボットテーブル, パテントマップ, 特許分析,統計解析, バブルチャート, ビジュアル表現

### 1. はじめに

パテントマップ (特許マップ)の定義には、「特許情報を 整理・分析・加工して図面, グラフ, 表などで表したもの が「特許マップ」である」(特許庁・技術分野別特許マップ 1) や「技術マップとは、企業が研究開発の対象とする技 術分野についての全体的な見取り図のことです。(中略)そ のような整理を、特に特許という観点からまとめたものが 特許マップです」(知財マネジメント入門2)),「パテントマッ プとは、市場の特許取得状況を分かりやすくデータベース 化したものである」(知的財産管理実務ハンドブック3) な ど様々なものが存在するが、筆者は「特許情報を調査・整 理・分析して視覚化・ビジュアル化したもの」と定義して いる。

そもそもパテントマップ自体は目的ではなく、何らかの 目的を達成するための手段である。パテントマップを作成 すれば何かが見えるのではなく、何かを見出すために作成 する。明確な目的意識を持った上でパテントマップを作成 し、そのパテントマップから有用なメッセージ(自社の R&D の方向性, 競合他社への対抗策立案など) を導き出 す、ここが非常に重要である。

後述するように市販のパテントマップ作成ソフトが普及 し、無料・商用特許検索データベースにもパテントマップ 作成機能が搭載されるようになり、明確な目的の有無にか かわらず、ボタンを押せば誰でも手軽にパテントマップが 作成できるようになった。しかし、多種多様なマップ作成 ソフトが販売されている現状は、ユーザーのニーズに合致 した決定的なツールが存在していない、つまり、真にニー ズを満足する有用なメッセージを引き出すためには、若干 の手間をかけてパテントマップを作成する必要があること

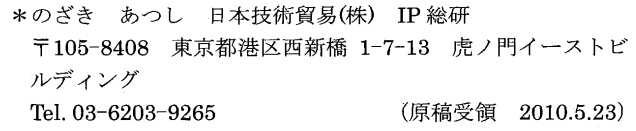

を示唆しているものと考える。

このような認識のもと、本稿では汎用ソフト Microsoft Excel (以下 Excel) を使ったパテントマップ作成方法につ いて解説する。皆様が普段利用されているパソコンにイン ストールされている Excel でもパテントマップを簡単かつ 容易に作成が可能であることを理解していただくことが本 稿の目的である。

## 2. パテントマップの基礎事項

## 2.1 パテントマップの種類と作成ソフト

本稿では Excel によるパテントマップ作成に紙面を割く ため、パテントマップの基礎事項については必要最低限の み触れる。パテントマップの概要等について知りたい方は, 参考文献に挙げた書籍4)6や本誌の過去の論考<sup>7)-9)</sup>を参照さ れたい。

Excel によるパテントマップ作成方法について説明する 前に、パテントマップの種類について概観する。パテント マップは統計解析型マップと内容解析型マップの2種類に 大別される。

棒グラフ,円グラフ,バブルチャートなどで数量的な側 面から特許出願動向を把握するのが統計解析型パテント マップである。統計解析型にも特許公報を読まずに作成す る場合(出願人の出願件数動向の把握や、特許分類(IPC や FI, F タームなど)やキーワードを利用し分析項目へ展 開) と、特許公報を読み込んで1件1件独自分析項目へ展 開して作成する場合の2種類ある。

一方, 内容解析型マップは, 1件 1件特許公報の内容を 精査して質的側面から技術開発の方向性,権利範囲の穴な どを探索するマップであり、例としては技術発展マップや 構成部位マップなどがある。最近では、テキストマイニン グ技術を利用して公報読み込み作業を省力化したマップ作 成ソフトも普及している。

市販されている統計解析型パテントマップ作成ソフトと して代表的なものとしては、インパテックのパテントマッ プ EXZ<sup>10</sup>, レイテックの PAT-LIST<sup>11)</sup>, 廉価なものとして

# は DJ-SOFT の PatentGrid<sup>12)</sup>などがある。

内容解析型マップ作成ソフトとしては、野村総合研究所 の TRUE TELLER パテントポートフォリオ13), トムソン· ロイターの Aureka<sup>14</sup>, 創知の Xlus (カイラス)<sup>15)</sup>などがあ <sup>る</sup>。

本稿で紹介する Excel は、技術発展マップや構成部位 マップ等の内容解析型マップ作成にも利用できるが、本稿 では統計解析型パテントマップ作成ソフトとして位置づけ られる。

## 2.2 特許分析の流れ

図1に特許分析の流れを示す。左側のフローが特許公報 を読んで独自の分析項目へ展開する場合、右側のフローが 特許公報を読まずに特許分類やキーワードをベースに分析 項目へ展開する場合である。

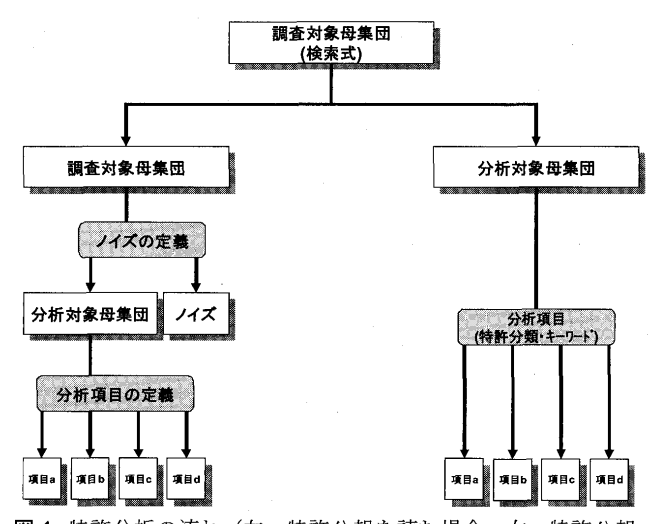

図1 特許分析の流れ (左:特許公報を読む場合、右:特許公報 を読まない場合)

特許公報を読まない場合は、調査対象母集団がそのまま 分析対象母集団となるため、検索式の作成が重要である。 一方、特許公報を読む場合はノイズおよび分析項目の定義 を明確にしておく必要がある。いずれのプロセスにおいて も最終的に得られた分析項目別に特許を層別化した図2の ような特許リストを基に Excel でパテントマップを作成す <sup>る</sup>。

| 190 | 公開機器            |          | 项目a 项目b 项目c 项目d |          |          | 确明の名称                       | 出藏人                                              | 出職日        | 公開日       | <b>IPC</b>        |
|-----|-----------------|----------|-----------------|----------|----------|-----------------------------|--------------------------------------------------|------------|-----------|-------------------|
|     | 1特開2004-140993  | O        |                 |          |          | ハイブリッド車面の制御装置               | トヨタ自動車                                           | 2003/10/10 | 2004/5/13 | <b>B60L 11/14</b> |
|     | 2 特開2004-140982 |          |                 | $\Omega$ |          | ハイブリッド自動車およびその制<br>御方法      | トヨタ日動産                                           | 2002/10/21 | 2004/5/13 | B60L 11/14        |
|     | 3 特别2004-140881 | $\Omega$ |                 |          |          | ハイブリッド言気自動車のモータ<br>冷却模造     | 三菱ふそうトラック・バス                                     | 2002/10/15 | 2004/5/13 | B60L 3/00         |
|     | 4特開2004-138586  |          | $\circ$         |          |          | 二次電池評価方法および普電装<br>m         | 日立製作所 新神戸費<br>H.                                 | 2002/10/21 | 2004/5/13 | G01R 31/36        |
|     | 5特闘2004-138158  |          | $\circ$         |          |          | ハイブリッド変速機の異常時制御<br>方法       | 日岸自動車                                            | 2002/10/17 | 2004/5/13 | F16H 61/12        |
|     | 6 特酬2004-138122 |          |                 |          | $\Omega$ | 遊星歯車装置のキャリア支持模<br>١ú        | 日産白動車                                            | 2002/10/16 | 2004/5/13 | F16H 3/72         |
|     | 7 特別2004-138030 | $\Omega$ |                 |          |          | ハイブリッド車                     | トヨタ自動車、アイシン精<br>æ                                | 2002/10/21 | 2004/5/13 | F02D 29/02        |
|     | 8 特調2004-137992 |          |                 | $\circ$  |          | ハイブリッド車両の制御装置およ<br>びその方法    | トヨタ自動車                                           | 2002/10/18 | 2004/5/13 | IF02D 29/02       |
|     | 9 待開2004-137984 |          | $\circ$         |          |          | 東載器機の昇温装置                   | トヨタ日助車                                           | 2002/10/18 | 2004/5/13 | F02N 11/08        |
|     | 10特别2004-136877 |          |                 | $\circ$  |          | ハイブリッド電気自動車のパワー<br>トレインの熱制御 | ビステオン グローバル<br>テクノロジーズ インコー 2003/10/15<br>ポレイテッド |            | 2004/5/13 | <b>B60K 6/04</b>  |

図2 特許リストの例

## 3. Excel によるパテントマップの作成

## 3.1 特許分析の見方と視点

分析項目別に層別化された特許リストを基に Excel を用 いてパテントマップ作成するのであるが、何も考えずにパ テントマップを作成しても有用なメッセージは得られな い。有用なパテントマップを作成するためには、表1に示 した特許分析の見方と視点を踏まえる必要がある。なお, この見方と視点は Excel, 市販の作成ソフト, いずれを用 いた場合にも適用可能な考え方である。

表 1 特許分析の見方と視点

| 2つの見方 | マクロ的見方 | 全体の把握      |  |  |  |  |  |
|-------|--------|------------|--|--|--|--|--|
|       | ミクロ的見方 | 細部の把握      |  |  |  |  |  |
| 4つの視点 | 量的視点   | 数の把握       |  |  |  |  |  |
|       | 比率的視点  | シェア(割合)の把握 |  |  |  |  |  |
|       | 時間的視点  | 時系列推移の把握   |  |  |  |  |  |
|       | 比較的視点  | 項目間の違いの把握  |  |  |  |  |  |

例を用いて特許分析の見方と視点を説明する。A社の技 術 B について調べたいと仮定する。いきなり技術 B だけに ついて特定するのではなく (マクロ的見方), A社全体の出 願件数はどのくらいなのか (量的視点), また A 社全体に 占める技術 B の割合はどのくらいなのか (比率的視点), 技術 B の出願件数は伸びているのか (時間的視点), そし て技術Bに注力している自社と比べると優位に立っている のはどちらか (比較的視点)のように、全体から細部へ分 析を進め、量だけではなく比率や推移、比較を通じて、多 面的に A 社の技術 B の動向を把握することで, より詳細な 分析結果を得ることが可能となる。

この2つの見方と4つの視点はそれぞれ独立しているも のではなく、複数の見方·視点を組み合わせて分析を進め <sup>る</sup> <sup>こ</sup> とが <sup>必</sup> <sup>要</sup> <sup>で</sup> <sup>あ</sup> <sup>る</sup>。<sup>例</sup> <sup>え</sup> <sup>ば</sup> A <sup>社</sup> <sup>と</sup> 自社 <sup>の</sup> 件数 <sup>の</sup> <sup>比</sup> <sup>較</sup> をす る (マクロ: 量的視点, 比較的視点), A社と自社の全体件 数に占める技術Bの割合がどのように推移しているか見て みる (マクロ:比率的視点,時間的視点,比較的視点),技 術 B <sup>を</sup> さ らに細 <sup>か</sup> <sup>な</sup>分析 <sup>項</sup> 目に <sup>展</sup> <sup>開</sup> <sup>し</sup> <sup>て</sup> A 社 <sup>と</sup> 自社<sup>の</sup> 技術 開発力を比較する (ミクロ:量的視点,比較的視点) のよ うに様々な組み合わせ方が可能である。

### 3.2 Excel グラフの種類とパテントマップ

特許分析のフレームワーク (見方・視点) を理解してい ただいたところで、統計解析型パテントマップの種類につ いて見ていく。表2に Excel グラフの種類とパテントマッ プを示す(グラフ種類に掲載しているイメージは  $Excel2003$ .

Excel グラフの種類に対応するマップ名, x軸·y軸項目 の例, そして主な視点(量, 比率, 時間, 比較)について まとめている。表2に掲載した Excel グラフでほとんどの 統計解析型パテントマップは作成することができる。使用 する Excel グラフの種類としては縦棒グラフ,横棒グラフ,

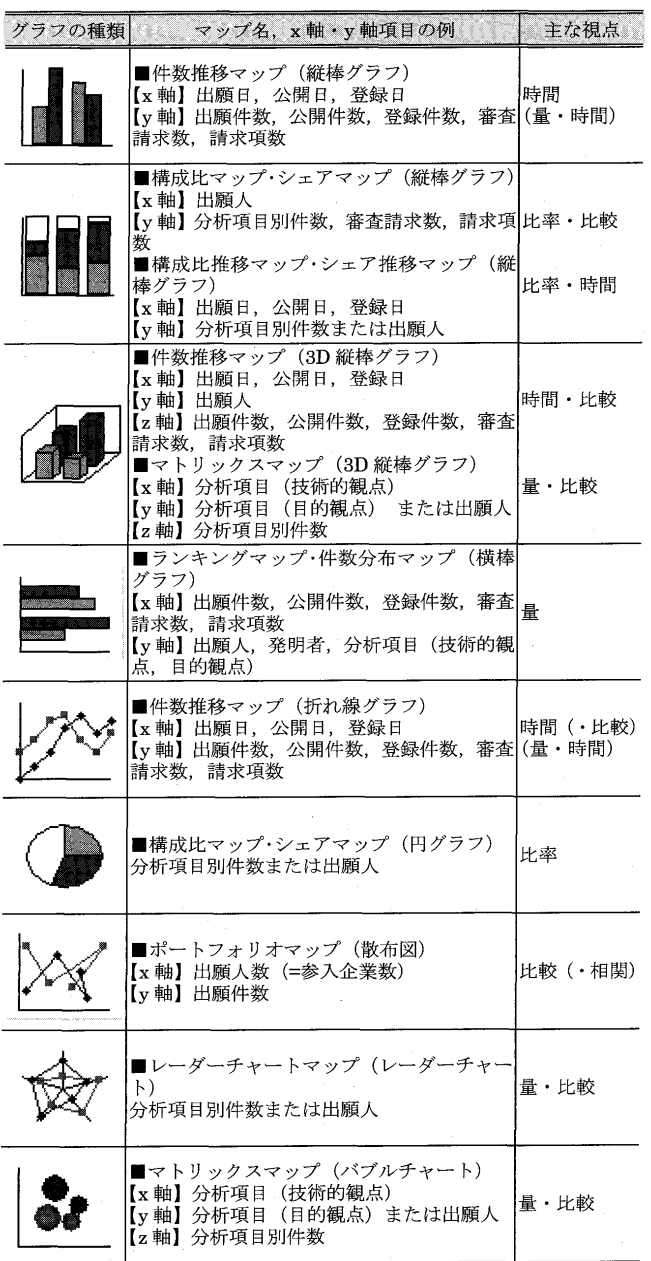

表 2 Excel グラフの種類とパテントマップ

円グラフ,折れ線グラフ,散布図,レーダーチャート,ノ ブルチャートの7種類である。1つのグラフでも異なった 視点で分析することで違う種類のパテントマップとなる (例えば、3D 縦棒グラフは時間的視点·比較的視点で使え ば件数推移マップになるが、量的視点・比較的視点で使う とマトリックスマップになる)。

Excel に限らず統計解析型パテントマップを作成する際 は、表 1・表 2 でフレームワーク (見方・視点・グラフ種 類)を確認することをお薦めしたい。慣れてくれば自然に フレームワークに沿ってパテントマップが作成できるよう になる。

# 3.3 パテントマップ作成に必要な Excel の機能・関数

Excel でパテントマップを作成する際に、筆者がよく利

用する機能·関数について表3にまとめた。

表 3 パテントマップ作成に必要な Excel の機能・関数

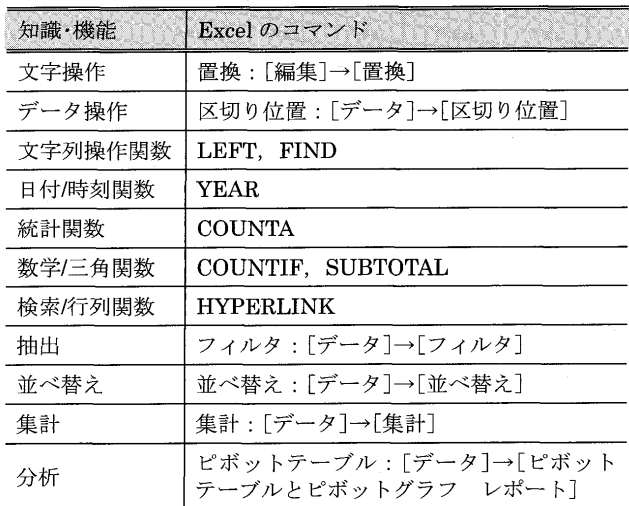

2.2 で述べた特許分析の流れにおいて、特許公報を読ま ずに特許分類·キーワードを基に分析項目へ展開する場合, <sup>抽</sup> 出機 <sup>能</sup> <sup>の</sup> "<sup>フ</sup> <sup>ィ</sup> <sup>ル</sup> <sup>タ</sup>"<sup>や</sup> <sup>文</sup> <sup>字</sup> <sup>列</sup> .操作 関数 <sup>の</sup> " FIND " <sup>を</sup> 用いて、各特許に特定特許分類·キーワードが含まれてい ないかを確認してフラグを立てていく。また検索/行列関数 - 。<br>である"HYPERLINK"を用いれば, PDF 公報へのハイ パーリンクを張ることができる。

本稿では表3に挙げた機能の中でも特にパテントマップ 作成 の 肝 と なる 機 能 '<sup>C</sup> <sup>ピ</sup> <sup>ボ</sup> <sup>ッ</sup> <sup>ト</sup><sup>テ</sup> <sup>ー</sup><sup>ブ</sup> <sup>ル</sup> "<sup>に</sup> <sup>焦</sup> <sup>点</sup> <sup>を</sup> <sup>当</sup> <sup>て</sup> <sup>て</sup> 解説する。

### 3.4 ピボットテーブルとは

ピボットテーブルとは、Excel が搭載しているクロス集 計機能である。分析項目別に層別化した特許リストは, 1 行ごとに特許1件の出願年, 分析項目, 出願人, 発明の名 称といった特許情報が掲載されている。このリストからで は特定の出願人が、ある出願年に何件出願しているかカウ ントすることはできない。ピボットテーブルとは複数の項 目 (出願年、分析項目、出願人など)から任意に選んだ項 目の交点を集計するための機能である。

### 3.5 ピボットテーブルによるパテントマップ作成の流れ

ピボットテーブルによるパテントマップ作成の流れを図 3にまとめた (紙面の都合上 Excel2003 のみを掲載してい る)。分析項目別に層別化した特許リストにピボットテーブ ルを使用することで、例えば、行に出願年、列に出願人の マトリックス形式に変換し、このデータを基にグラフを作 成する。

それでは実際にピボットテーブルの操作方法について見 ていく。図 4 にピボットテーブルの起動について示す。 Excel2003 では、 メニューの「データ]→[ピボットテーブ ルとピボットグラフレポート]を選択すると,図5に示 したようなピボットテーブルピボットグラフ ウィザード

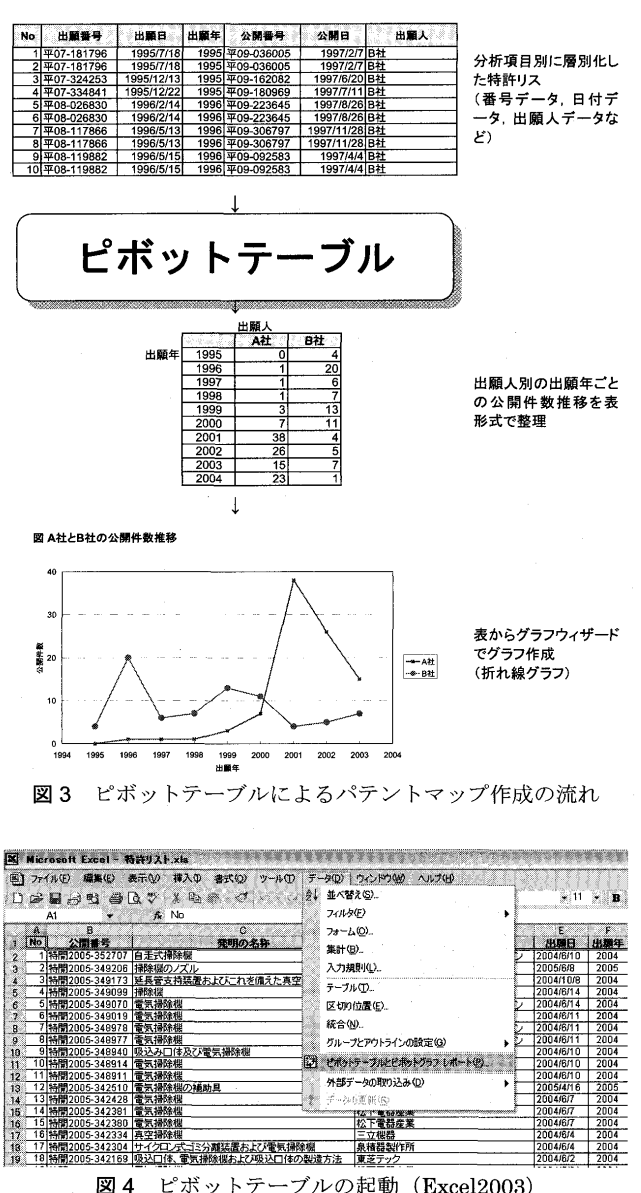

が立ち上がる。ウィザード (1/3) では分析するデータのあ る場所, 作成するレポートの種類を指定する。ウィザード (2/3) では使用するデータの範囲,つまり分析対象範囲を 指定する。最後のウィザード (3/3) ではピボットテーブル レポートの作成先を指定する。Excel2007 では [挿入] タ ブの「ピボットテーブルの挿入]を実行すると,「ピボット テーブルの作成]ダイアログが立ち上がる。

分析するデータ範囲が自動的に選択されるため、ウィ ザード (1/3) から (3/3) まで、[ピボットテーブルの作成] ダイアログは何も変更せずに、次へボタンで進んでいくと, 図6のようなピボットテーブルレポートの新規シートが表 示される (Excel2007 では多少レイアウトが異なる)。新規 シートはページフィールド,行フィールド,列フィールド, データエリア, フィールドリストの5つから構成されてい る。ピボットテーブルの基本操作としては、この画面上で フィールドリストから分析したい項目をページフィール ド,行フィールド,列フィールド,データエリアの各フィー

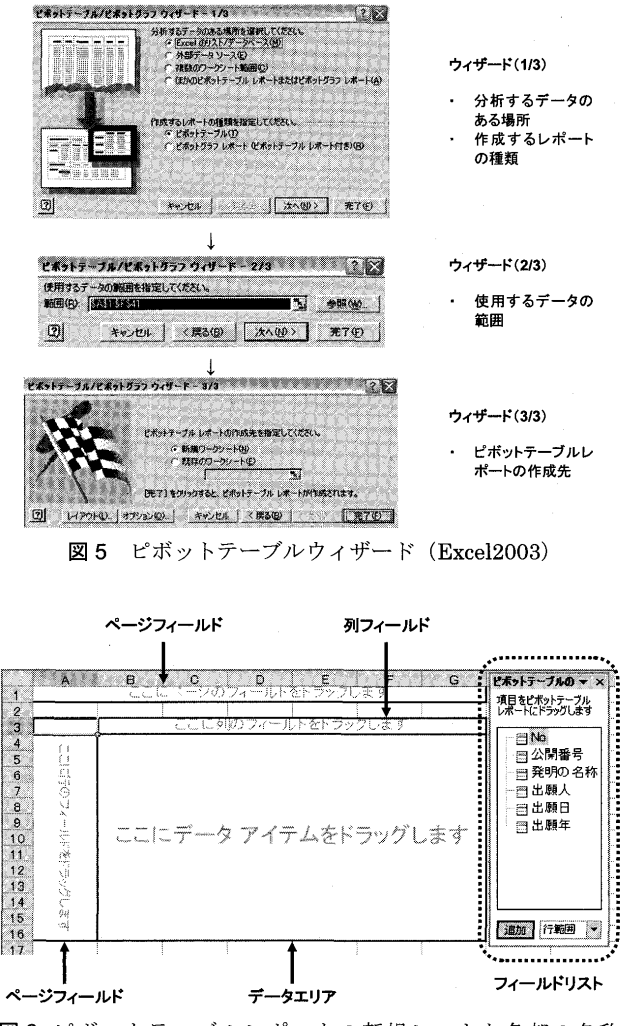

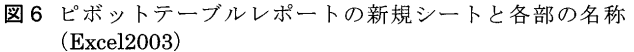

## ルド・エリアヘドラッグするだけである。

図 7 に Excel2003 における実際の使用例を示した。 まず 出願年をフィールドリストから列フィールドヘドラッグす ると、列フィールドが出願年となる。次に出願人をフィー ルドリストから行フィールドヘドラッグすると、行フィー ルドが出願人となる。最後に公開番号をデータエリアへド ラッグすると,各出願人の出願年ごとの件数が表示される。

ピボットテーブルの操作はフィールドリストから項目を ドラッグするだけである。また列フィールドから出願年を <sub>削除 したい場合は,列フィールドの"出願年"ボタンを表</sub> の外へドラッグする(またはフィールドリストにドラッグ して戻す)と,簡単に削除することができる。するとピボッ トテーブルでは行フィールドに出願人、列フィールドがブ ランクなので、出願人別の件数が表示される。なお、ピボッ トテーブル上で項目をフィールドに追加・削除しても元の データには全く影響を及ぼさないので、ドラッグする項目 を間違えた場合は項目を削除しても問題ない。

これでピボットテーブルの基本操作は終了である。ご覧 いただいたとおり、ピボットテーブルの操作方法は極めて 簡単である。フィールドリストから項目を行フィールドや

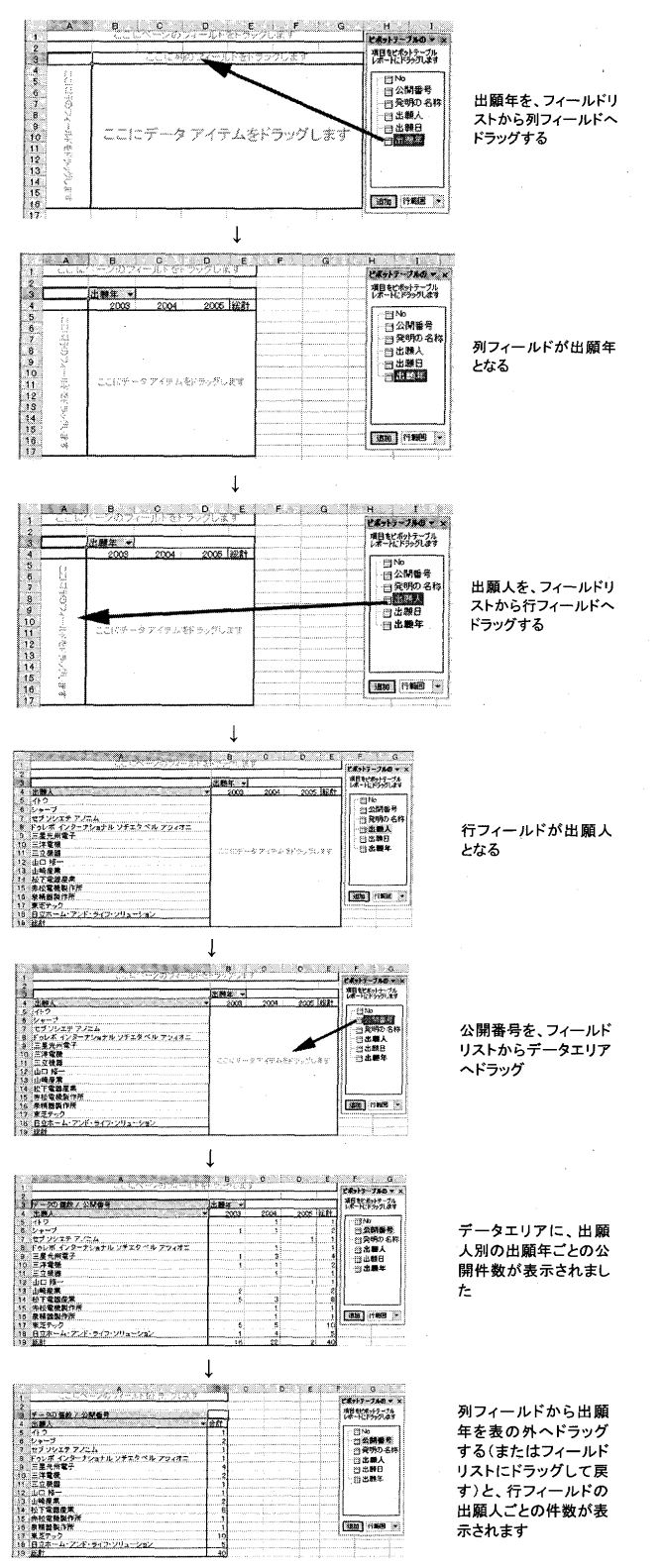

図 7 ピボットテーブルの操作例 (Excel2003)

列フィールド、データエリアにドラッグするだけでクロス 集計結果が表示される。ドラッグするとすぐに集計結果が .<br>確認できることから,ピボットテーブルが"対話型"テー ブルト呼ばれている所以である。

あとはこのピボットテーブルで集計した結果をグラフ化 する作業に移る。ピボットグラフを利用することでグラフ

化作業は可能であるが、筆者は集計作業までをピボット テーブルで行い、その後は集計結果を別のワークシートへ コピーした上でグラフウィザードを用いて行っている。

## 3.6 バブルチャートの作り方

グラフ化作業については日々の業務で習熟されている方 も多いと思うので、本稿ではパテントマップの中でも非常 に人気が高いバブルチャートの作成方法について紹介す る。バブルチャートは人気が高いのにもかかわらず作成す るのが難しいグラフである。この難しさはバブルチャート を作成する際のグラフデータ形式に起因していると筆者は 考えている。本稿で、ぜひともバブルチャートの作成方法 を習得していただきたい。

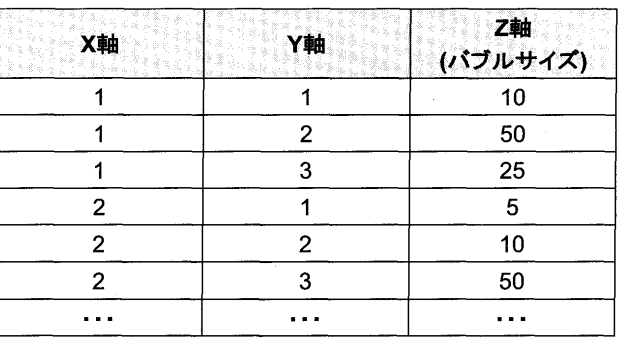

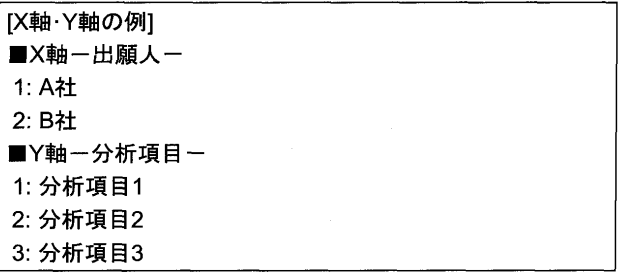

図8 バブルチャートのグラフデータ形式

バブルチャートのグラフデータは図 8 に示すように, X 軸のデータ列, Y軸のデータ列, バブルサイズとなる Z 軸 のデータ列の3列で構成されている (別のデータ形式もあ るが本稿では省略する)。3D縦棒グラフの場合,例えば, 出願人×分析項目のマトリックスデータを選択することで 3D 縦棒グラフを作成することができるが, バブルチャー トでは文字データがグラフ作成データ範囲に含まれている と作成できない。そのため, 図8の例で示したように X軸 の1は A社, 2は B社というように数字に置き換える。同 様に Y 軸も分析項目 1 は 1, 分析項目 2 は 2 のように数値 に置き換える。図8に示すように,(1,1,10)はA社の 分析項目 1の件数が 10件,また (1, 2, 50) は A 社の分 析項目 2 の件数が 50件であることを示している。バブル チャート作成の際は、基になるデータを図8のような形式 に整理する必要がある。このバブルチャート特有のデータ 形式を理解していないと、バブルチャートを作成すること ができない。

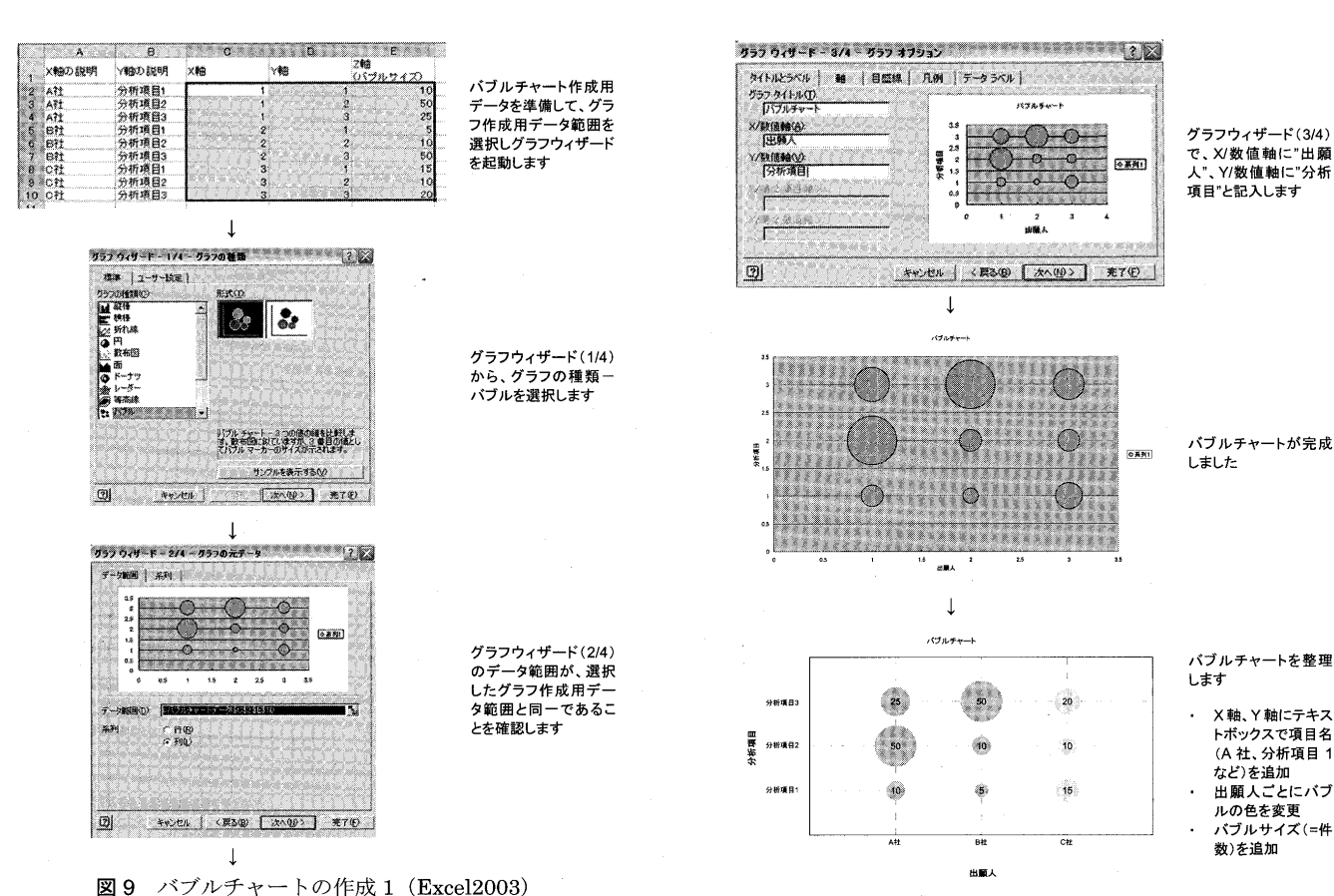

図 10 バブルチャートの作成 2 (Excel2003)

実際にバブルチャートを作成する流れを図9~10に示す (すでにデータ形式は X 軸, Y 軸, Z 軸のデータ列に整理 してある)。データを選択してグラフウィザードを起動し て、グラフの種類からバブルを選択する。ウィザードの指 示に従っていくとバブルチャートが完成する。しかし、完 成したバブルチャートの X 軸, Y 軸は数値 となっていない ため, X軸, Y軸の目盛を削除して、テキストボックスで X軸, Y軸の項目を追加する。またバブルをクリックして 出願人ごとにバブルの色を変更し、データ系列の書式設定 からデータラベルのバブルサイズにチェックすることでバ ブルサイズ (件数) を表示させる。このように整理するこ とで最終的なバブルチャートが完成する。

# 4. パテントマップのビジュアル表現

Excel2003 までのビジュアル表現 (デフォルトのグラフ の色使い等)は不十分であったが、Excel2007以降は洗練 されたものになってきている。しかし、2010年に入った今 現在でも Excel2003 を利用している方が多い (筆者も Excel2007 への移行がなかなか進まない 1 人である)。そ こでパテントマップのビジュアル表現についても触れてお きたい。

人間は情報の約 80%を視覚から得ていると言われてい る。いくら良い特許分析を行ってパテントマップを作成し ても、パテントマップのビジュアル表現が不十分であった 場合、受け手に与える印象は良くない。仮に高級料亭へ行 き,大間の高級マグロが紙皿に載って出てきたら失望する。

大間の高級マグロだから、おいしいと分かっていても見た 目が悪いからである。

パテントマップにも同じことが言える。受け手にとって 理解しにくいグラフ種類の選択、グラフの色使い、見難い フォントサイズなどはマイナス要素となる。

このビジュアル表現について詳しく学びたい方は、外資 系コンサルティングファームのマッキンゼーでビジュア ル・コミュニケーション・ディレクターであったジーン・ ゼラズニー氏の著書16)を薦めたい。

## 5. おわりに

本稿では Excel を使ったパテントマップ作成方法,特に ピボットテーブルによる特許リストからクロス集計結果を 得るための操作方法について概要を述べた。紙面の関係で <sup>ト</sup>分説 <sup>明</sup> <sup>で</sup> <sup>き</sup> な<sup>か</sup> <sup>っ</sup> <sup>た</sup> 点<sup>に</sup> <sup>つ</sup> <sup>い</sup> <sup>て</sup> <sup>は</sup> <sup>ご</sup>容赦 <sup>い</sup> <sup>た</sup> <sup>だ</sup> <sup>き</sup> <sup>た</sup> <sup>い</sup> 。 より詳細について学びたい方は拙著17)やピボットテーブル に関する書籍18等を参照していただきたい。

筆者が Excel によるパテントマップ作成セミナー講師を 務めるようになって早4年が経過し、累積で約300名の方 に受講していただいている。毎年セミナーの機会をいただ いているが、毎年受講者数が減らないというのはなぜか, 常に疑問を感じている。「はじめに」でも述べたとおり、市 販の作成ソフトでは充足できないニーズがまだまだあると いうのが筆者の見解である。今回特集号へ寄稿させていた だいたことで、少しでも読者の方々の業務効率化や研究開 発戦略・特許出願戦略策定に役立てていただければ望外の 喜びである。

最後に、本稿では Excel というツールの使い方に焦点を あてて解説したが、Excel や市販の作成ソフトを問わず, パテントマップ作成ソフトの使い方を覚えるが重要なので はなく、目的に応じてどのようなパテントマップを作成す ることで有用なメッセージを導き出すことができるのか, その考え方を習得することが最も重要である点を強調して おく。

#### 参 考 文 献

- 1) 特許庁. 技術分野別特許マップ <del>www.ipo.go.jp/shiryou/s\_sonota/map/denki07/s/s</del>-1.ht m [accessed 2010-05-22].
- 2) 米山茂美;渡部俊也. 知財マネジメント入門. 日本経済新聞 社.  $2004$ .
- 3) IP トレーディングジャパン;ワールドヒューマンリソーシス. 知的財産管理実務ハンドブック. 中央経済社. 2004.
- 4) 中村茂弘. 攻めの特許とパテントマップ. 発明協会. 1999.
- 5) 中村茂弘, 経営判断直結!特許地図作成法, 発明協会, 2007.
- 6) 今日から使えるパテントマップ入門. ダイヤモンド社. 2008.
- 7) 山川洋一郎. 情報解析の活用事例 (その 1) -特許解析を例と

して -. 情報の科学と技術. 1988. vol.38. no.3, p.125-132.

- 8) 新井喜美雄. 特許情報分析とパテントマップ. 情報の科学と 技術. 2003, vol.53, no.1, p.16-21.
- 9) 新井喜美雄. 特許情報解析による技術の動向·分布調査. 情 報の科学と技術. 1993, vol.43, no.8, p.728 - 739.
- 10) インパテック (株). パテントマップ EXZ.
- http://www.inpatec.co.jp [accessed 2010−05−22]. 11) (株) レイテック. PAT-LIST.
- http://www.raytec.co.jp/ [accessed 2010-05-22]. 12) (有) DJ ソフト. PatentGrid.
- http://www.djsoft.co.jp/ [accessed 2010 05 22]. 13) (株) 野村総合研究所. TRUE TELLER パテントポートフォ
- リオ . http://www.trueteller.net/ [accessed 2010-05-22].
- 14) トムソン・ロイター・プロフェッショナル (株). Aureka. http://science.thomsonreuters.jp/
- 15) (株) 創知. XLUS (カイラス) http://www.so-ti.com/ [accessed 2010-05-22].
- 16) ジーン, ゼラズニー. マッキンゼー流図解の技術. 東洋経済 新報社. 2004.
- 17) 野崎篤志. EXCEL を用いたパテントマップ作成·活用ノウ ハウ 〜講演映像資料付き〜.枝術情報協会. 2008.
- 18) 住中光夫. Excel でマスターするビジネスデータ分析実践の 極意. アスキー. 2003.

Special feature: Patent information: Analysis and effective utilization. How to visualize a patent information using MS Excel. Atsushi NOZAKI (IP Research Institute, NGB Corporation, Toranomon East Bldg. 7-13 Nishi−Shimbashi <sup>1</sup> <sup>−</sup>chome ,Minato <sup>−</sup>ku ,Tokyo <sup>105</sup> <sup>−</sup><sup>8408</sup> JAPAN )

Abstract: Patent map is visualizing patent information through searching, classifying, analyzing process, ar it's an indispensable tool for R & D strategy and patent strategy planning. Now many commercial patent map generating software including statistical approach and text mining approach are sold, however it's possible for us to generate patent map using MS Excel already installed on the computer. This article describes the following three points; 1. Overview of Pivot table which is cross tabulation function of MS Excel, 2. How to generate bubble chart which is difficult to make, 3. Graph visualization of patent map are described. Keywords: MS Excel / Pivot table / patent mapping / patent analysis / statistics analysis / bubble chart / graph

visualization